## **Instructie inschrijven voor maatwerkuren**

- 1. Ga naar de website. <https://mu.stellingwerfcollege.nl/>
- 2. Je krijgt het volgende inlogscherm te zien.

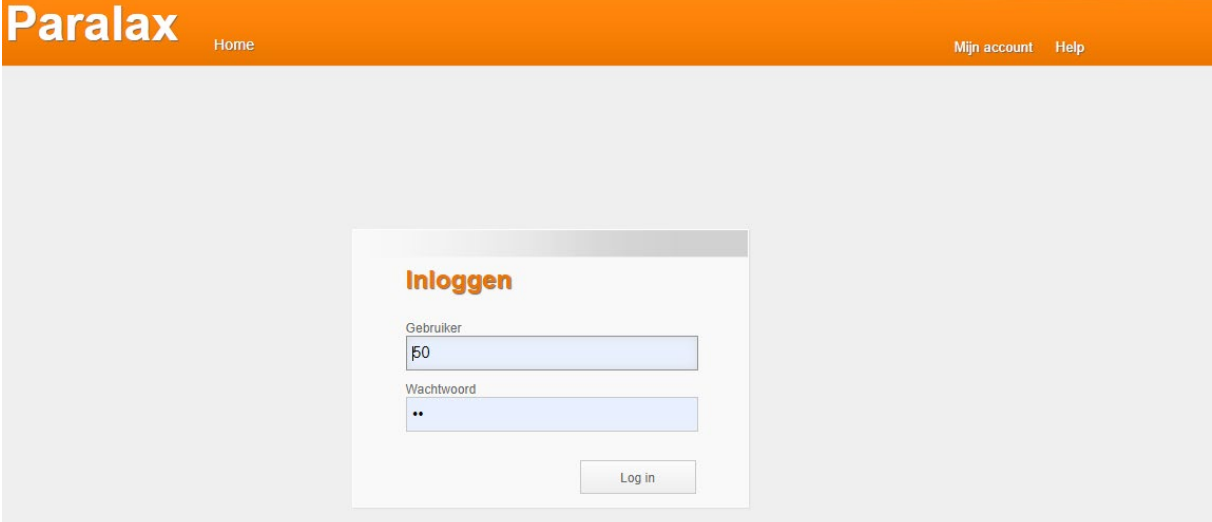

- 3. Log in. Gebruiker: je leerlingnummer Wachtwoord: je eigen wachtwoord van school
- 4. Na het inloggen komt het menu in Eduflex in beeld:

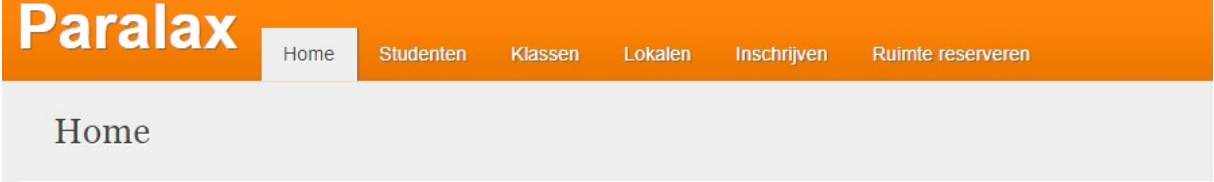

- 5. Ga naar het tabblad *Inschrijven.*
- 6. Het volgende menu komt in beeld:

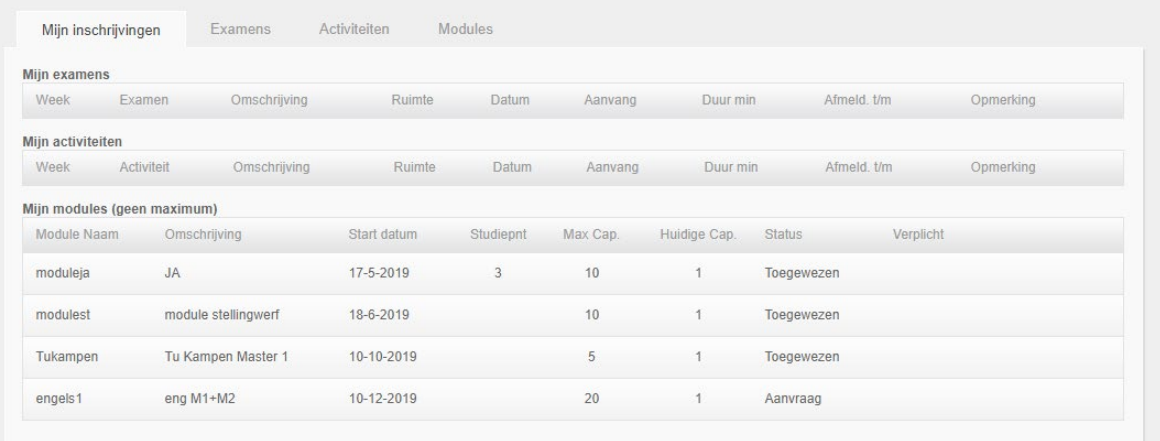

Op deze pagina zie je in één overzicht voor welke modules je je hebt ingeschreven. Dit is te zien op het tabblad *Mijn Inschrijvingen*.

7. Klik op het tabblad *Modules.*

8. Bij de pagina die zich dan opent zie je de modules waarvoor je je kunnen inschrijven:

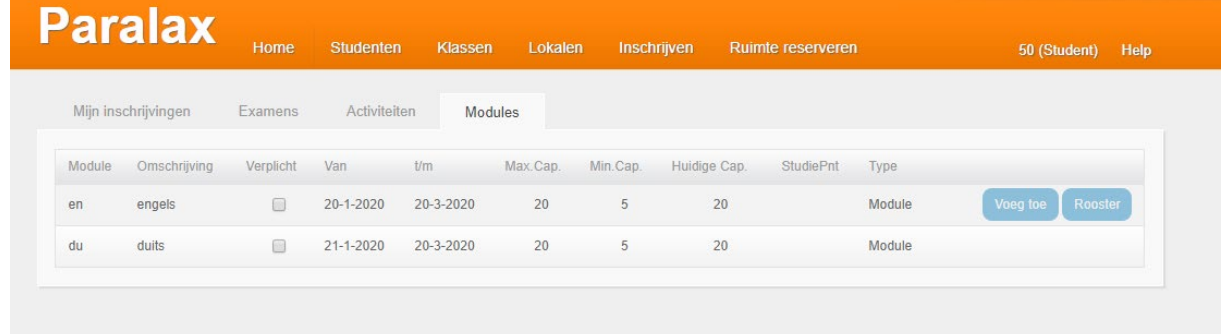

- 9. Ga met de muis op de regel staan waarop je je wilt inschrijven. De opties *Voeg toe* en *Rooster* worden nu zichtbaar.
- 10. Klik op *Voeg toe* om je in te schrijven.
- 11. Na het toevoegen krijgt je de volgende melding:

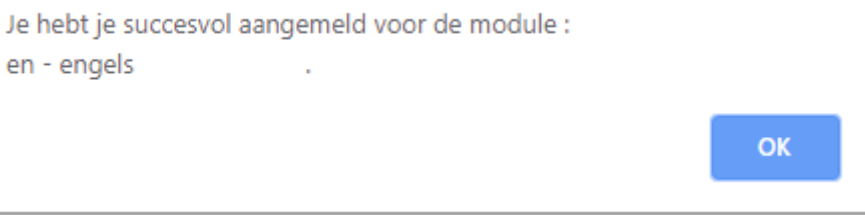

- 12. Klik op *Ok*.
- 13. De module is nu uit de inschrijflijst verdwenen en is zichtbaar geworden in het tabblad *Mijn inschrijvingen.*

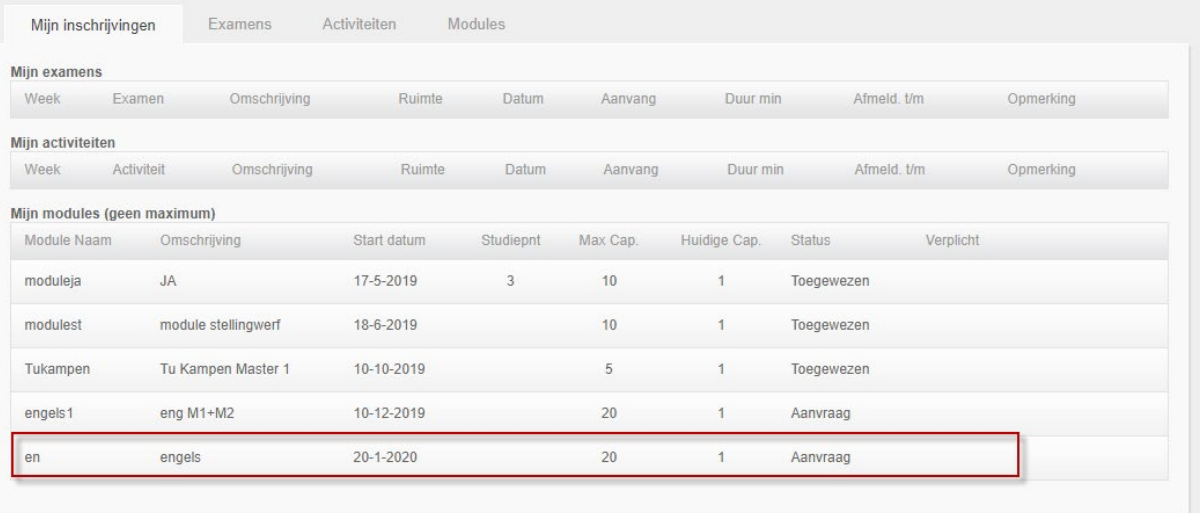

14. Schrijf je op dezelfde manier voor een tweede module in.